## **LOAN SERVICING SOFT Setting Up Printers and Hard Drives for RDC**

## **Follow these Step by Step Instructions**

First double click on your Remote Desktop Connection icon.

Then click on the Options button.

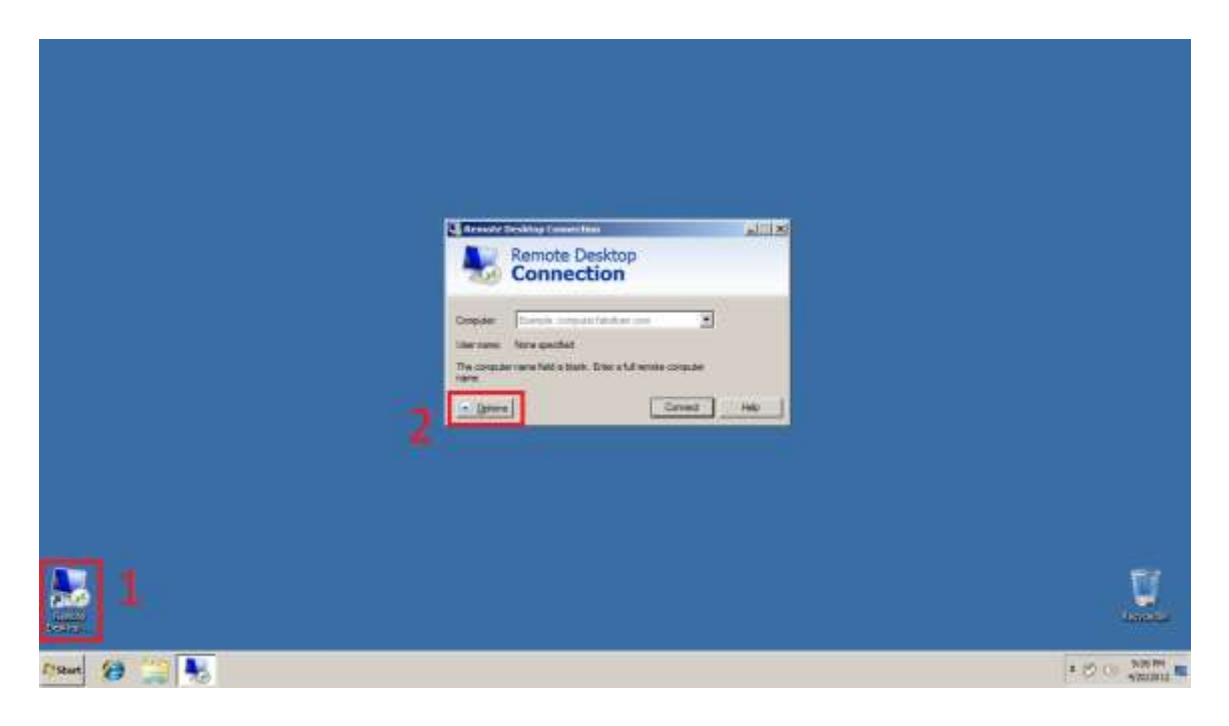

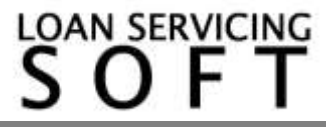

Next select the Local Resources tab.

Then make sure the printers and clipboard check boxes are selected if you want access to these resources.

And then click on the More button.

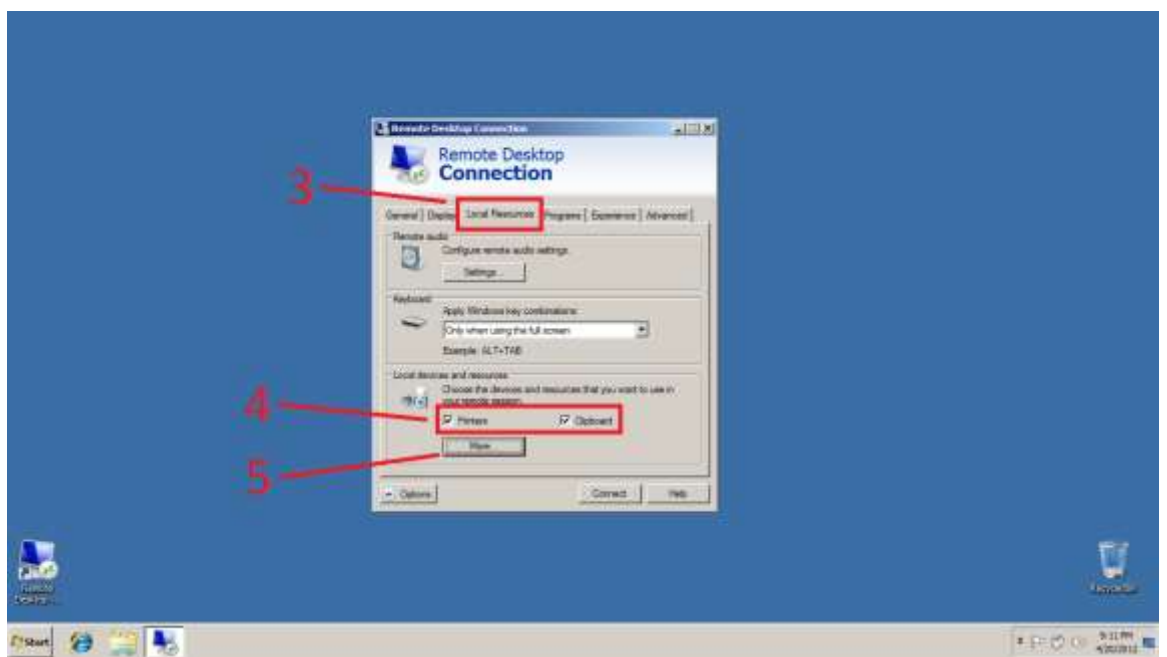

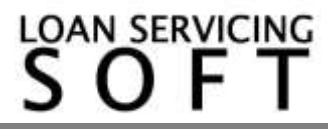

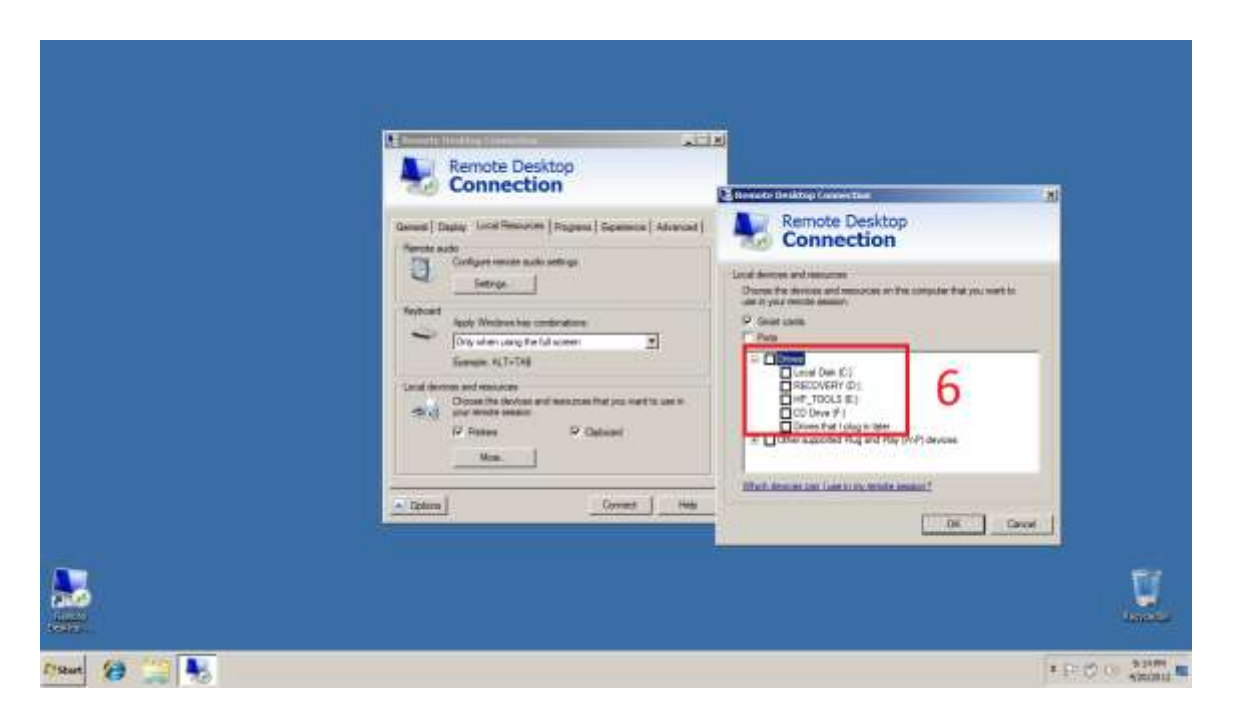

Next select the Drives you want access to from your Remote Desktop Connection and click OK.

For additional information and/or questions please feel free to contact our support group at support@loanservicingsoft.com or 1-800-993-1839 x2.

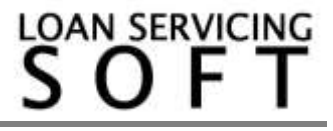